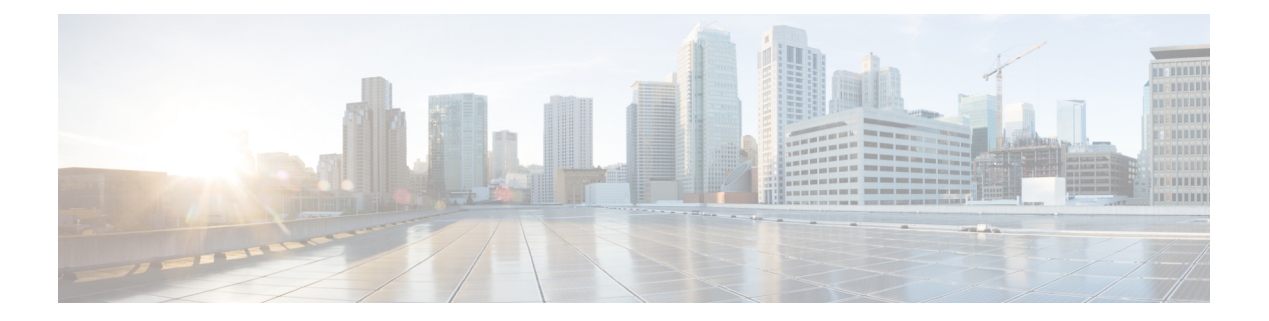

# はじめに

- [サポートされるブラウザ](#page-0-0) (1 ページ)
- [管理ポータルへのログイン](#page-0-1) (1 ページ)
- [管理ポータルコンポーネントについて](#page-1-0) (2 ページ)
- [ダッシュボードについて](#page-3-0) (4 ページ)
- [ユーザインターフェイスの色の変更](#page-3-1) (4 ページ)
- [カスタムテーマの作成](#page-4-0) (5 ページ)
- API [キーの表示と再生成](#page-4-1) (5 ページ)
- [監査証跡レポートへのアクセス](#page-5-0) (6 ページ)
- Web コールバック リクエスト [レポートの表示](#page-5-1) (6 ページ)

# <span id="page-0-0"></span>サポートされるブラウザ

Webex Contact Center 管理ポータルでは、以下のブラウザがサポートされています。

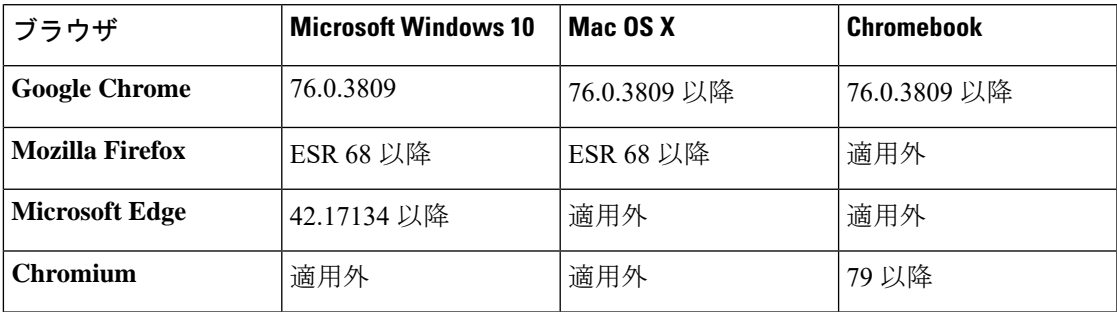

# <span id="page-0-1"></span>管理ポータルへのログイン

ログイン情報を 使用して、Web ブラウザから Webex Contact Center 管理ポータルにログインし ます。管理者によってアクセスが許可されたモジュールと機能にアクセスできます。

ポータルにログインするには、以下の手順を実行します。

#### 手順

- ステップ **1** <https://admin.webex.com> にログインします。
- ステップ **2** 左側のペイン から **[**サービス(**Services**)**]** をクリックします。
- ステップ **3 [**コンタクトセンター(**Contact Center**)**]** カードで、**[**設定(**Settings**)**]** をクリックします。
- ステップ **4 [**詳細設定(**Advance Configuration**)**]** セクションで、[管理ポータル(Management Portal)] リ ンクをクリックします。このリンクをブックマークしておくと、リンクを使用してポータルに 直接アクセスすることができます。

管理ポータルのランディングページが表示されます。詳細については[、管理ポータルコンポー](#page-1-0) [ネントについて](#page-1-0) (2ページ)を参照してください。

ログアウトしたら、すべての Webex Contact Center ウィンドウを閉じ、再度ログイン します。 (注)

## <span id="page-1-0"></span>管理ポータルコンポーネントについて

Webex Contact Center 管理ポータルのランディングページには、許可に基づいてアクセスでき る複数のコンポーネントがあります。

次の表で、管理ポータルのランディングページのコンポーネントについて説明します。

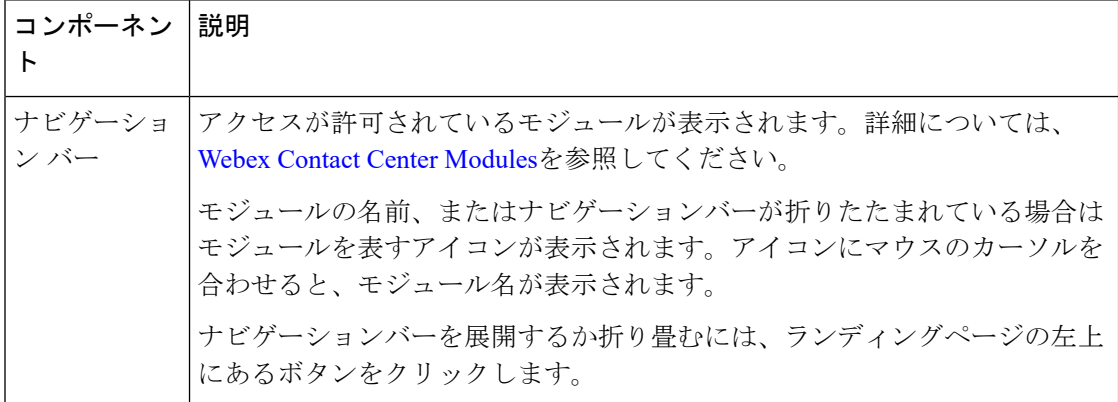

 $\mathbf{l}$ 

н

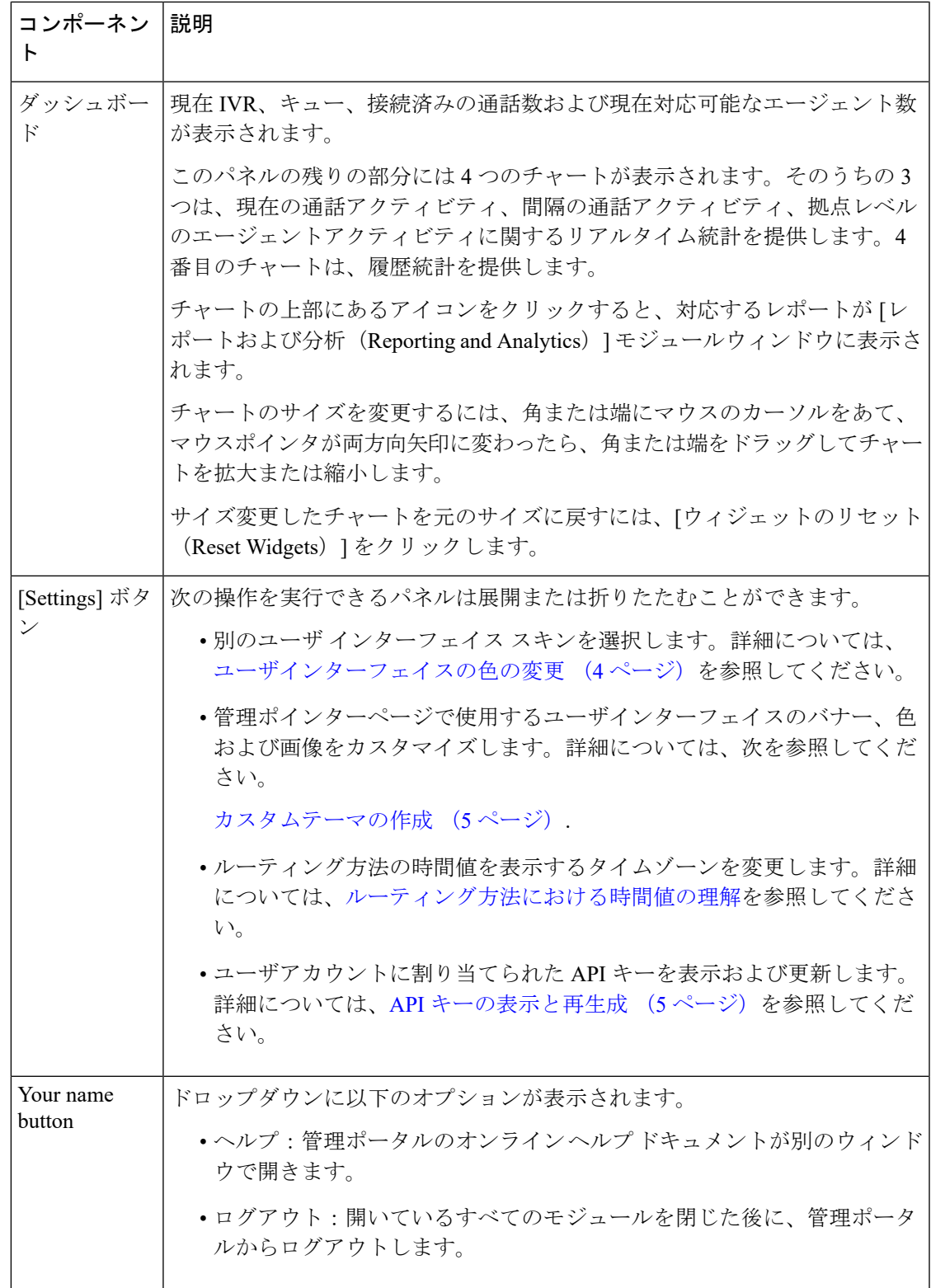

## <span id="page-3-0"></span>ダッシュボードについて

 $\label{eq:1} \begin{picture}(22,10) \put(0,0){\line(1,0){10}} \put(15,0){\line(1,0){10}} \put(15,0){\line(1,0){10}} \put(15,0){\line(1,0){10}} \put(15,0){\line(1,0){10}} \put(15,0){\line(1,0){10}} \put(15,0){\line(1,0){10}} \put(15,0){\line(1,0){10}} \put(15,0){\line(1,0){10}} \put(15,0){\line(1,0){10}} \put(15,0){\line(1,0){10}} \put(15$ 

ダッシュボードのサマリービューは、ユーザプロファイルが管理者またはスーパーバイザとし て構成されているユーザにのみ表示されます。ダッシュボードの日時情報は、ブラウザのタイ ムゾーンで表示されます。 (注)

### エントリポイント ― 拠点レベルのダッシュボード

IVR およびキュー内の問い合わせ数に関する情報を表示します。

- スナップショット エントリ ポイント IVR リアルタイム ― チャート:IVR に配置されてい る通話数を示します。
- エントリポイント間隔リアルタイム ― チャート:指定間隔におけるリアルタイムのエン トリポイントごとの音声、電子メールおよびチャットでの問い合わせ数を示します。デ フォルト間隔は 30 分で、期間は 1 日の始まりからです。
- 拠点間隔リアルタイム ― チャート:1 日の始まりからのリアルタイムでの拠点ごとの音 声、電子メール、およびチャットでの接続済み問い合わせ数を示します。
- エントリポイント問い合わせ量 ― チャート:最近 7 日間についての、日次間隔における エントリポイントごとの音声、電子メールおよびチャットで接続された問い合わせ総数を 示します。

レポートの詳細に関しては、『Cisco Webex Contact Center Analyzer ユーザ [ガイド』の](https://www.cisco.com/c/dam/en/us/td/docs/voice_ip_comm/cust_contact/contact_center/CJP/CustomerJourneyAnalyzer.pdf)「各リポ ジトリで使用可能なレコードのタイプ」セクションを参照してください。

### <span id="page-3-1"></span>ユーザインターフェイスの色の変更

選択肢パネル、バナーそしてページ上で、色やスキンを設定できます。

### 手順

ステップ **1** 管理ポータルのランディングページの右上端に表示されている名前の横の歯車アイコンをク リックします。

[設定 (Settings) ] パネルが表示されます。

- ステップ **2** スパナアイコンが表示されているタブをクリックして、スキンを選択します。 色はすぐに変更されます。
- ステップ **3** デフォルトの色設定を復元するには、下部にあるリセットアイコンをクリックします。

### <span id="page-4-0"></span>カスタムテーマの作成

カスタムテーマを作成することで、管理ポータルのユーザインターフェイスのバナー色や画像 をカスタマイズできます。ユーザインターフェイスをカスタマイズするには、適切な許可が必 要です。

カスタムテーマを作成するには、以下の手順を実行します。

#### 手順

- ステップ **1** 管理ポータルのランディングページの右上端にある歯車のアイコンをクリックします。 [設定(Settings)] パネルが表示されます。
- ステップ **2 [**カスタムテーマ(**Custom Theme**)**]** 設定タブをクリックします。
- ステップ **3 [**バナー色(**Banner Color**)**]**で、色のHTML(16進数)コードを入力するか、横にある小さな ボックスをクリックして色を選択します。
- ステップ **4** (オプション)一覧されている画像タイプの横にある [フォルダ(Folder)] ボタンをクリック し、システムに保存されている使用対象画像ファイルに移動し、**[**開く(**Open**)**]**をクリックし ます。サポートされているファイルタイプは、PNG、JPG、JPEG、GIF です。
- **ステップ5** [保存 (Save) 1をクリックします。 ユーザインターフェイスが新しいテーマで更新されます。
	- **[**リセット(**Reset**)**]** をクリックすると変更を元に戻すことができます。

### <span id="page-4-1"></span>**API** キーの表示と再生成

API キーを表示または再生成するには、以下の手順を実行します。

手順

- ステップ **1** 管理ポータルのランディングページの右上端にある歯車のアイコンをクリックします。 [設定(Settings)] パネルが表示されます。
- ステップ **2 [API**キーの詳細(**API Key Details**)**]** タブをクリックします。 API キーが表示されます。
- ステップ **3** API キーを再生成するには、**[**キーの再生成(**Regenerate Key**)**]** ボタンをクリックします。

## <span id="page-5-0"></span>監査証跡レポートへのアクセス

[監査証跡(Audit Trail)] ページには、過去 7 日間においてアカウントに加えた [プロビジョニ ング(Provisioning)] モジュールの変更詳細を表示できるインターフェイスが表示されます。 Microsoft Excel または Adobe PDF ファイルで詳細をダウンロードできます。レポートの表示を 許可されている必要があります。

監査証跡レポートを表示するには、以下の手順を実行します。

#### 手順

- ステップ **1** 管理ポータルナビゲーションバーから、**[**監査証跡(**Audit Trail**)**]** を選択します。 [Audit Trail] ページが表示されます。
- ステップ **2** [フィルタ処理(Filter)] を選択します。

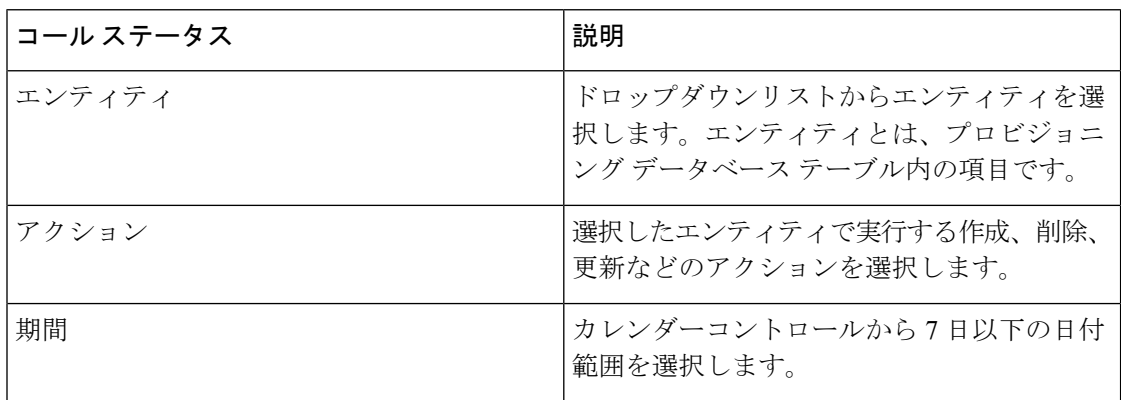

ステップ **3** [フィルタの適用(Apply Filters)] をクリックします。

ステップ **4** (オプション)**[PDF**のダウンロード(**Download PDF**)**]** または **[EXCEL**のダウンロード (**Download EXCEL**)**]** をクリックし、レポートをダウンロードします。

### <span id="page-5-1"></span>**Web** コールバック リクエスト レポートの表示

Web コールバック機能を使用すると、認可されたユーザは Web コールバック リクエスト レ ポートを閲覧できます。このレポートには、Webコールバックリクエストの詳細が表示されま す。企業が音声コールバック機能を使用している場合は、このレポートには、音声コールバッ クの詳細も表示されます。詳細については、Web[コールバックについて](b_mp-release-1_chapter4.pdf#nameddest=unique_43)を参照してください。

レポートにアクセスするには、以下の手順を実行します。

#### 手順

ステップ **1** ポータルのランディングページで **[Web** コールバックレポート(**Web Callback Report**)**]** をク リックします。

[Webコールバックレポート(Web Callback Report)] ページが表示されます。

- ステップ **2** ページの左側にある [レポートフィルタ(Report Filter)] パネルで、レポートに含めるアウト ダイヤル エントリ ポイントを選択します。
- ステップ **3** [通話ステータス(Call Status)] ドロップダウンリストから、次の表で説明する通話ステータ ス値のいずれかを選択するか、**[**すべて(**All**)**]**を選択してすべての通話ステータス値をレポー トに含めます。

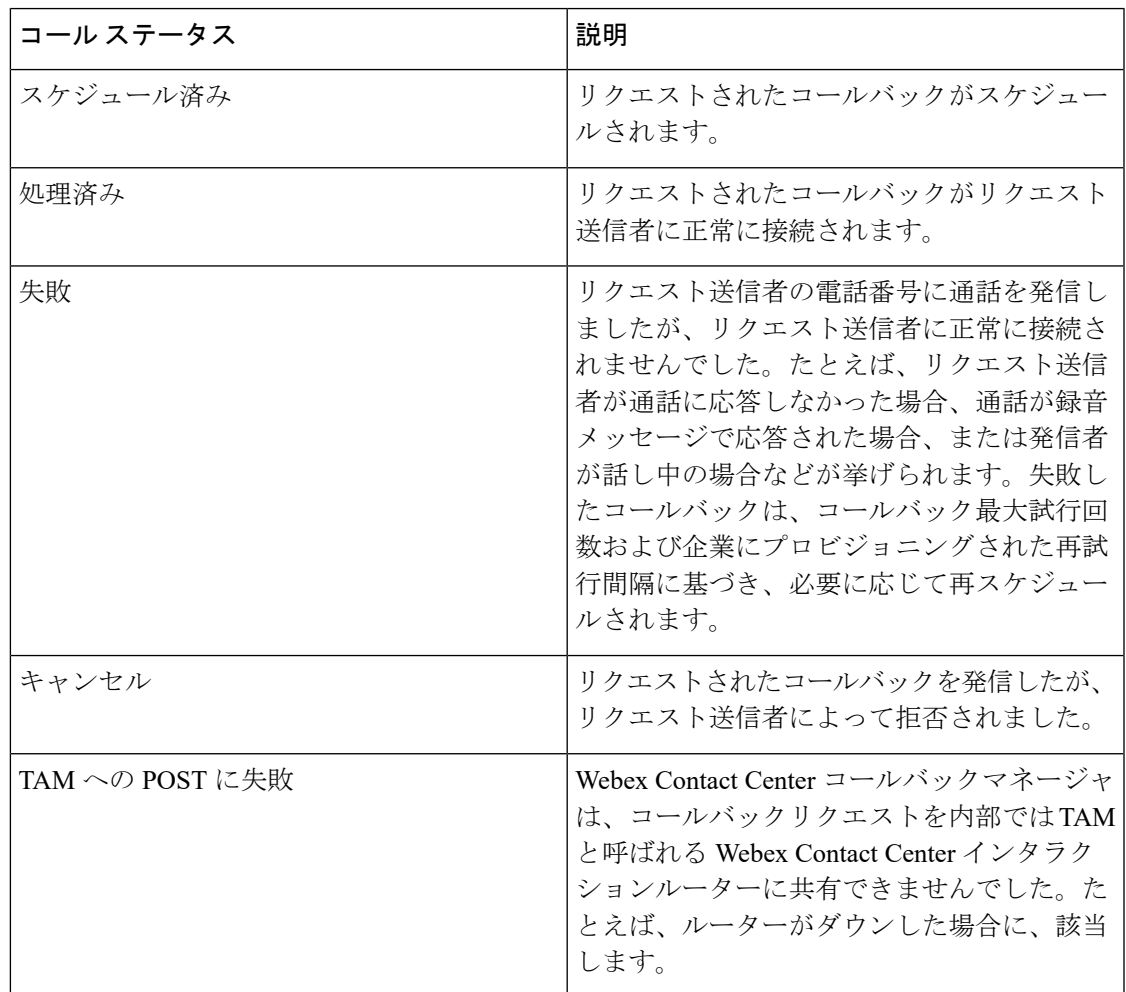

ステップ **4** 日付範囲を表示するフィールド内をクリックし、ドロップダウンリストから今日(Today)、 昨日(Yesterday)、過去7日(Last 7 Days)、過去30日(Last 30 Days)、今月(This Month)、 先月(Last Month)、またはカスタム範囲(Custom Range)のレポート期間を選択します。

**[**カスタム範囲(**Custom Range**)**]** を選択すると、追加のコントロールが表示され、最大 30 日 間の日付範囲を指定できます。カレンダーコントロールを使用して、開始日と終了日を選択す るか、または 2 つのフィールドに日付を入力します。

### ステップ **5** [適用(Apply)] をクリックします。

このレポートには、次の表で説明がある、リクエストされたコールバックの詳細が表示されま す。

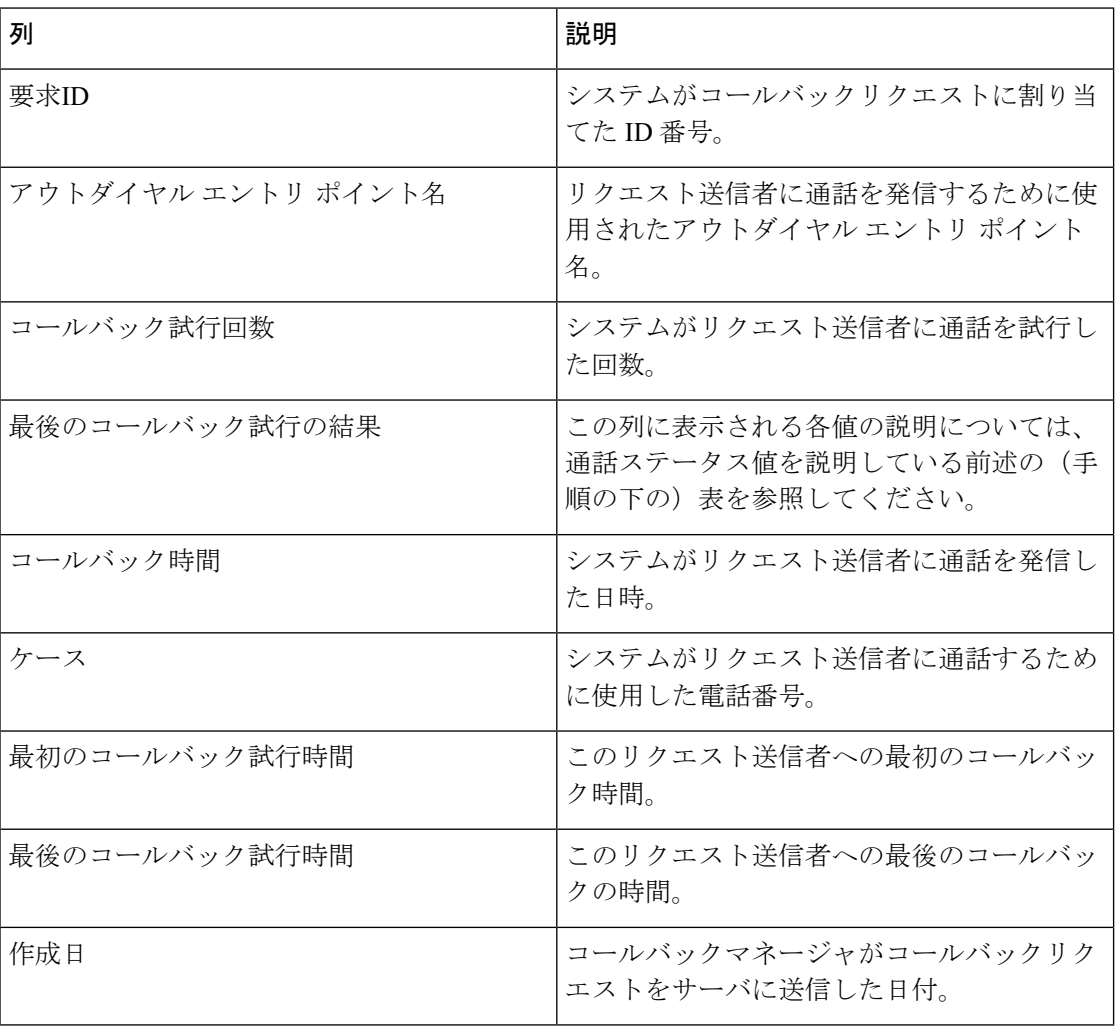